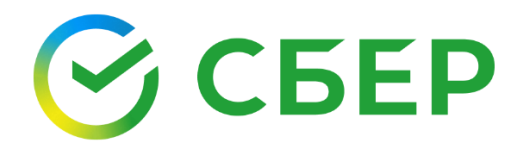

\_\_\_\_\_\_\_\_\_\_\_\_\_\_\_\_\_\_\_\_\_\_\_\_\_\_\_\_\_\_\_\_\_\_\_\_\_\_\_\_\_\_\_\_\_\_\_\_\_\_\_\_\_\_\_\_\_\_\_\_\_\_\_\_\_\_\_\_\_\_\_

# **ПОДПИСАНИЕ ДОГОВОРА О ПРЕДОСТАВЛЕНИИ ГРАНТА И ДОПОЛНИТЕЛЬНЫХ СОГЛАШЕНИЙ К НЕМУ**

\_\_\_\_\_\_\_\_\_\_\_\_\_\_\_\_\_\_\_\_\_\_\_\_\_\_\_\_\_\_\_\_\_\_\_\_\_\_\_\_\_\_\_\_\_\_\_\_\_\_\_\_\_\_\_\_\_\_\_\_\_\_\_\_\_\_\_

Инструкция по работе с сервисом Документооборот

## Оглавление

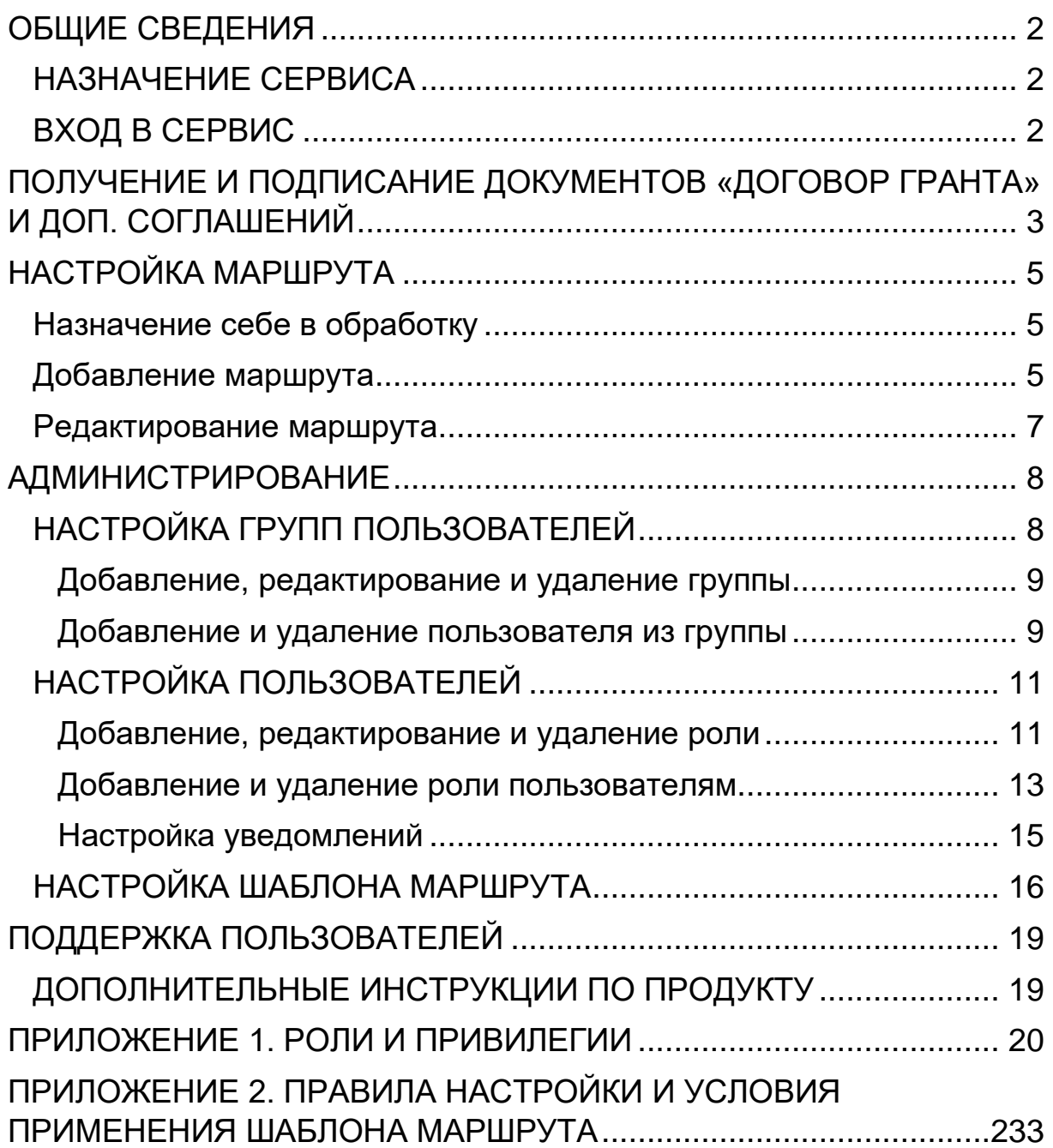

## <span id="page-2-0"></span>ОБЩИЕ СВЕДЕНИЯ

## <span id="page-2-1"></span>НАЗНАЧЕНИЕ СЕРВИСА

Основной функцией сервиса Документооборот (далее Сервис) является осуществление обмена юридически значимыми электронными документами между организациями.

### <span id="page-2-2"></span>ВХОД В СЕРВИС

Чтобы войти в Сервис выполните следующие шаги:

- 1. Войдите в Автоматизированную Систему «СберБизнес».
- 2. Выберите в главном меню пункт «Документооборот».

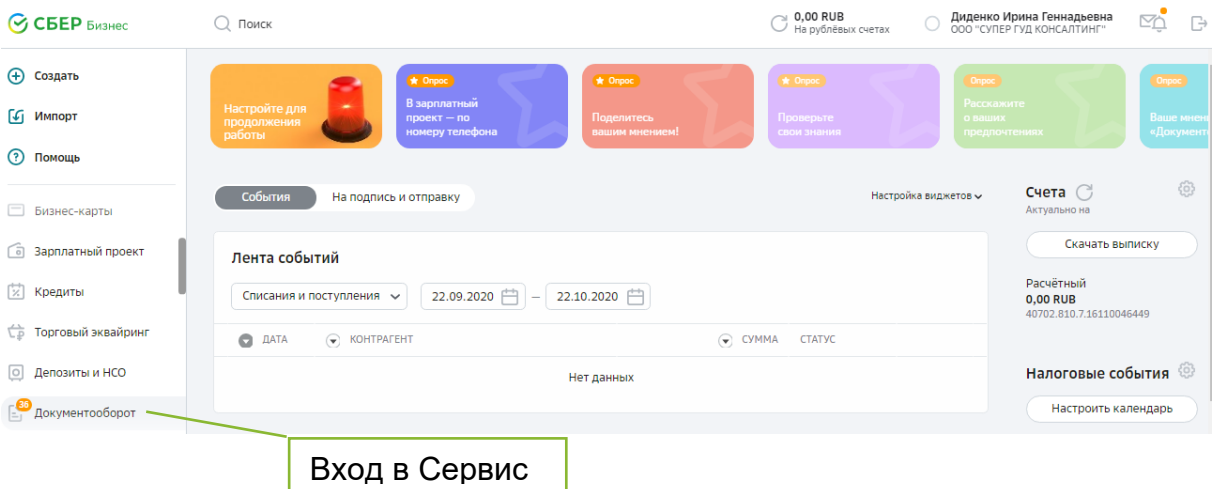

Информирование об изменении статуса отправленных документов или о наличии документов на обработку осуществляется путем отправки уведомления на e-mail, указанный в профиле пользователя.

## <span id="page-3-0"></span>ПОЛУЧЕНИЕ И ПОДПИСАНИЕ ДОКУМЕНТОВ «ДОГОВОР ГРАНТА» И ДОП. СОГЛАШЕНИЙ

Документ «*Договор гранта*», полученный от *Фонда* и дополнительные соглашения типа «*Грантополучатели: Доп. соглашение на «Контроль и акцепт*» / *«Грантополучатели: Доп.соглашение об индивидуальных тарифах»* / *«Грантополучатели: Доп.соглашение об индивидуальном порядке обслуживания E-Invoicing»*, полученные от *Банка*, доступны для обработки в папках «На обработку» или «Входящие», если для данных типов входящих документов задан маршрут согласования.

Если шаблоны маршрутов не настроены, то документы попадают в папку «Без маршрута», доступ к которой определяется ролью пользователя.

*Пример документа «Договор гранта» без настроенного маршрута*

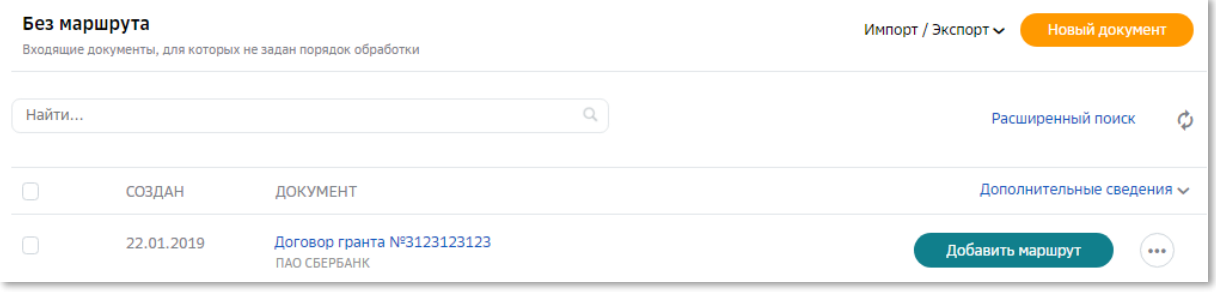

*Примечание: Для доступа к папке «Без маршрута» пользователю должна быть назначена роль «Обработчик документов без маршрута». Добавьте данную роль в настройках или обратитесь к Администратору компании.*

Для обработки документа можно добавить маршрут или назначить документ себе в обработку (подробнее см. раздел *[НАСТРОЙКА МАРШРУТА](#page-5-0)*).

*Примечание: При получении входящего документа «Договор гранта» и доп. соглашений подписание получателем обязательно.*

*Обратите внимание! При подписании документа может быть использован только Квалифицированный сертификат ключа проверки электронной подписи (КСКПЭП), удовлетворяющий следующим условиям:* 

*- КСКПЭП выпущен Удостоверяющими центрами ООО "КОРУС Консалтинг СНГ" или ПАО Сбербанк;*

*- в качестве носителя КСКПЭП используется защищенный USB-токен;*

*- КСКПЭП без ограничений.*

1. Откройте папку «На обработку» или «Входящие» модуля **Документы**.

Обратите внимание! Если этап маршрута согласования документов настроен на группу пользователей, то документы доступны для обработки всем участникам группы. После подписания любым участником группы документ больше не отображается в папке «На обработку», а переходит в папку «Обработанные».

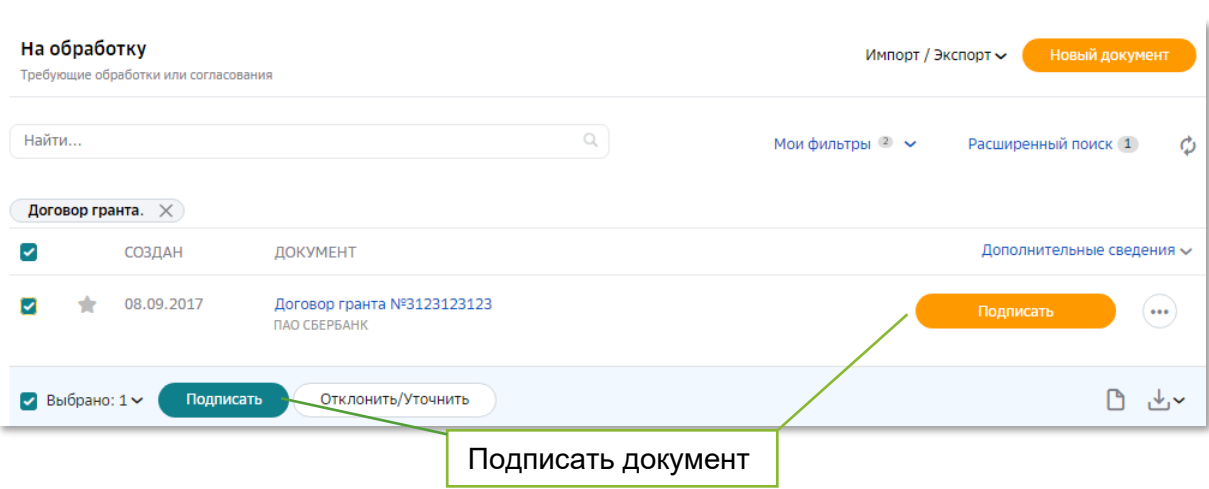

- 2. Откройте полученный документ, нажав на наименование документа. Для подписания документа из списка нажмите кнопку Подписать в строке документа или отметьте документ и нажмите кнопку Подписать на Панели инструментов.
- 3. Выполните действие над документом в соответствии с заданным маршрутом:
	- Для принятия документа нажмите кнопку Принять.
	- Для подписания документа нажмите кнопку Подписать.
	- Для отклонения документа нажмите кнопку Отклонить/Уточнить. Введите причину отклонения документа и нажмите кнопку Отклонить/Уточнить.

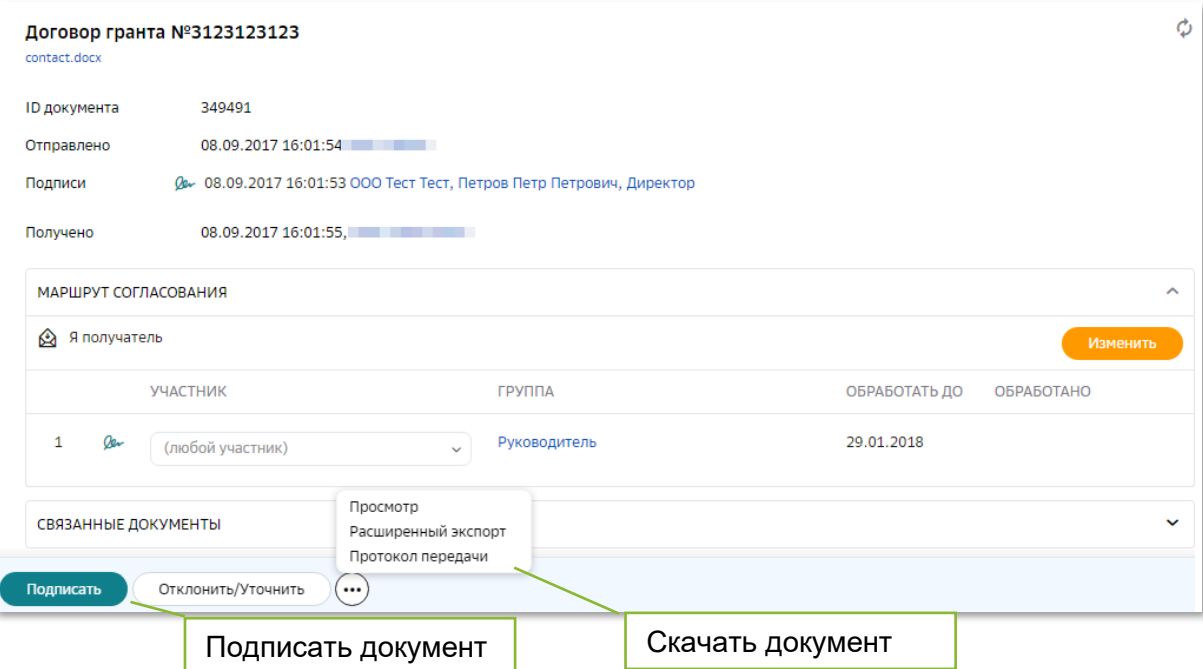

Если необходимо выгрузить документ на локальный компьютер, наведите курсор

на кнопку и выберите вариант скачивания документа:

- **Просмотр** позволяет перейти к просмотру документа с возможностью скачать файл документа по кнопке **Скачать**;;
- **Расширенный экспорт** позволяет скачать архив файлов, который содержит следующие файлы:
	- o файл документа и подписи отправителя/получателя под документами в формате sgn;
	- o файлы квитанции и подписи под файлами квитанций;
	- o файлы предложений об аннулировании, уведомлений об уточнении и подписи под ними;
	- протокол передачи документа в электронном виде в формате pdf.
- **Протокол передачи** позволяет скачать документ, содержащий информацию о передаче документа в системе.

После обработки (принятие или подписание) документы отображаются в папке «Обработанные» модуля **Документы**.

## <span id="page-5-0"></span>НАСТРОЙКА МАРШРУТА

Если шаблон маршрута не настроен (документ в папке «Без маршрута») или необходимо заменить подписанта, то требуется добавление или редактирование маршрута согласования документа.

## <span id="page-5-1"></span>НАЗНАЧЕНИЕ СЕБЕ В ОБРАБОТКУ

Документ в папке «Без маршрута» можно назначить себе в обработку.

Для этого откройте карточку документа и нажмите кнопку **Взять в обработку** на *Панели инструментов.* Документ отображается в папке «На обработку» у текущего пользователя.

### <span id="page-5-2"></span>ДОБАВЛЕНИЕ МАРШРУТА

- 1. Откройте папку «Без маршрута».
- 2. Откройте полученный документ.
- 3. В блоке «Маршрут согласования» нажмите кнопку **Добавить**.

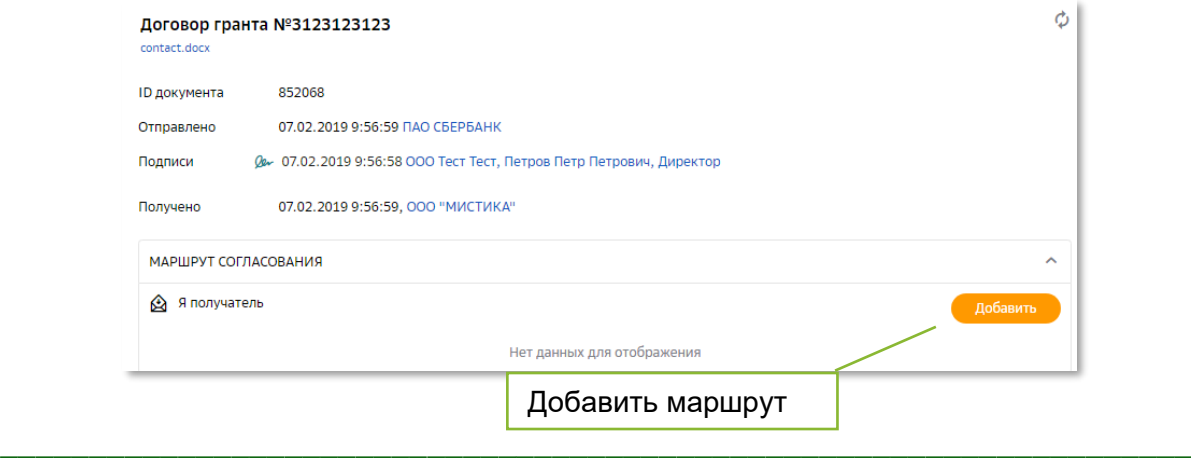

- 4. Нажмите кнопку Добавить этап.
	- а. Проставьте отметку «ЭП» (при необходимости наличия электронной подписи).

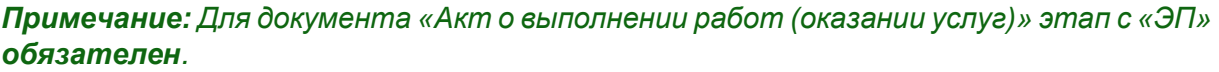

- b. Выберите значение из выпадающего списка в поле «Группа».
- с. Выберите значение из выпадающего списка в поле «Участник» (если необходимо, чтобы конкретный пользователь обрабатывал документы).
- d. Установите значение счетчика «Кол-во дней» (при необходимости).
- 5. Нажмите кнопку У Сохранить в строке этапа.

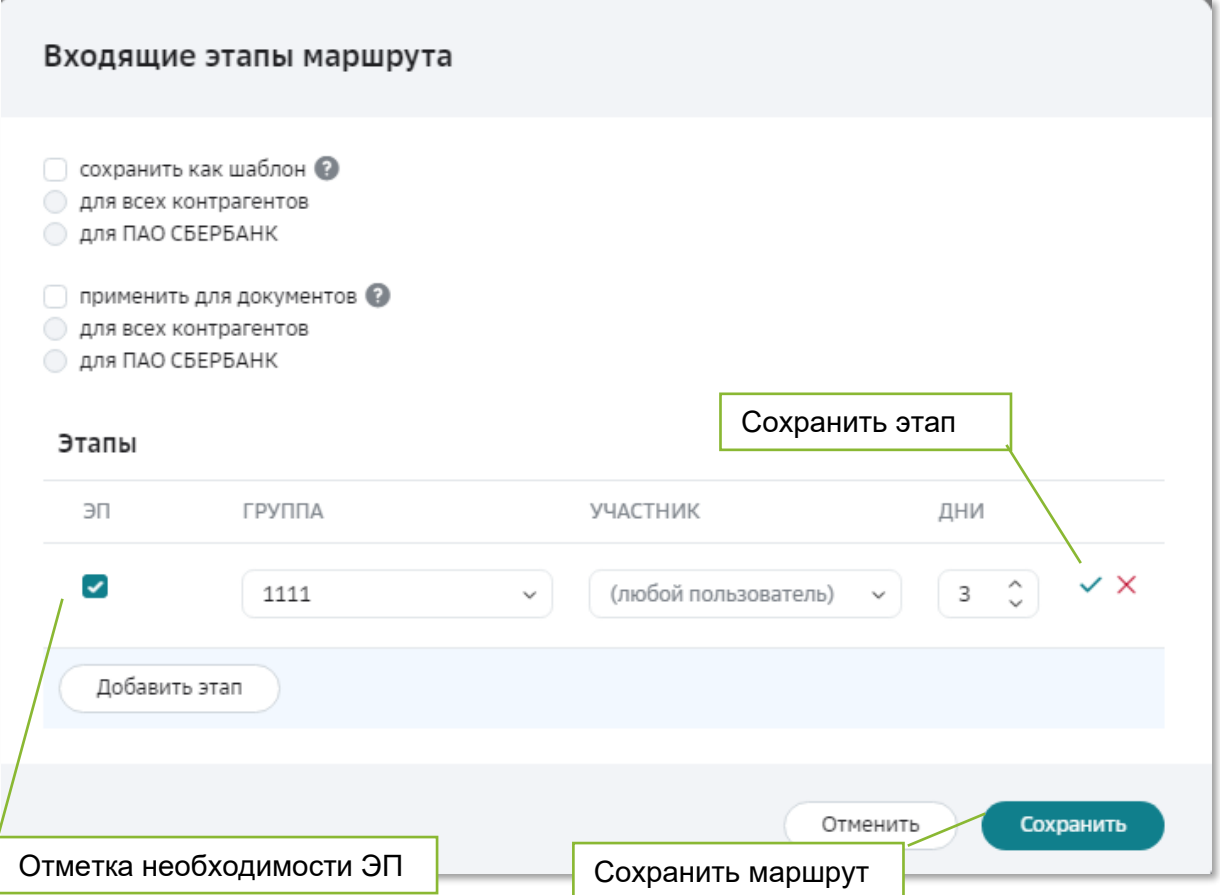

- 6. Повторите выполнение предыдущего пункта для добавления нового этапа (при необходимости).
- 7. Проставьте признаки Сохранить как шаблон и Применить для документов (при необходимости).
- 8. Нажмите кнопку Сохранить.

## <span id="page-7-0"></span>РЕДАКТИРОВАНИЕ МАРШРУТА

- 1. Откройте папку «На обработку».
- 2. Откройте документ, полученный от *Банка*.
- 3. Откройте блок «Маршрут согласования» и нажмите кнопку **Изменить**.
	- a. Нажмите кнопку **Изменить** в строке этапа с подписанием.
	- b. Внесите изменения: выберите группу (при необходимости) и участника группы.
	- c. Нажмите кнопку **Сохранить** в строке этапа.
- 4. Нажмите кнопку **Сохранить**.

## <span id="page-8-0"></span>АДМИНИСТРИРОВАНИЕ

Для обеспечения обмена документами должны быть выполнены следующие настройки:

- 1. Настройка групп пользователей.
- 2. Настройка пользователей (роли и уведомления).
- 3. Настройка шаблонов маршрутов для документов.

Часть настроек, связанных с предоставлением доступа пользователя к документам, применяется в фоновом режиме:

- добавление в группу;
- редактирование ролей;
- доступ в архив;
- доступ к документооборотам филиалов.

*Примечание: Фоновый режим предполагает, что применение сохраненных настроек займет некоторое время (в зависимости от объема данных).*

Настройки осуществляются в модуле **Настройки** *Навигационного меню*.

*Примечание: При отсутствии прав на выполнение какой-либо из настроек обратитесь к Администратору компании.*

Подробная информация представлена в руководствах пользователя и администратора сервиса.

### <span id="page-8-1"></span>НАСТРОЙКА ГРУПП ПОЛЬЗОВАТЕЛЕЙ

Деление на группы позволяет назначать на этап маршрута документа не только пользователя, но и группу пользователей.

Первоначально у всех организаций заведены группы, которые являются *системными*: Руководитель, Бухгалтер, Сотрудник.

При необходимости в организации может быть создано неограниченное количество собственных групп.

Управление группами осуществляется в разделе «Группы» модуля **Настройки**.

Управление пользователями осуществляется в разделе «Пользователи» модуля **Настройки**.

### <span id="page-9-0"></span>Добавление, редактирование и удаление группы

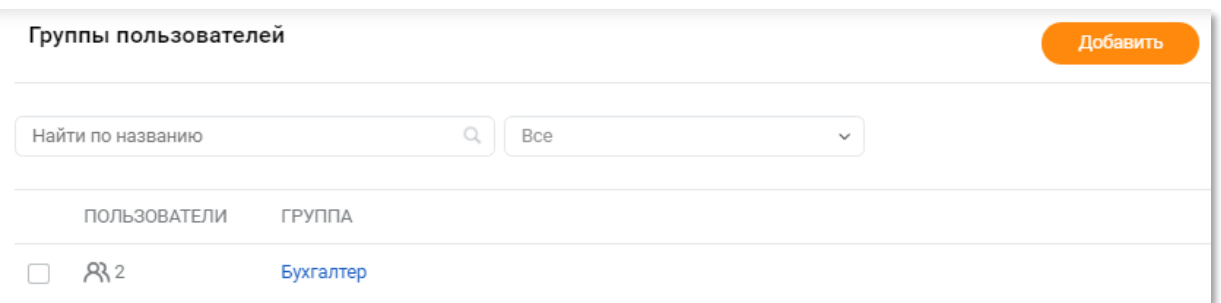

Для добавления группы выполните следующие шаги:

- 1. Нажмите кнопку **Добавить** на *Панели управления.*
- 2. Введите наименование группы в поле «Название».

*Примечание: Название группы должно быть уникальным и не должно превышать 50 символов.*

- 3. Для добавления участников группы выполните действия, описанные в разделе *[Добавление и удаление пользователя из группы](#page-9-1)*.
- 4. Нажмите кнопку **Сохранить**.

*Примечание: Перейти к редактированию группы можно по ссылке в виде наименования группы в блоке «Маршрут согласования» карточки документа.*

Редактировать можно как наименование группы (кроме наименований *системных* групп), так и состав участников группы пользователей.

Для редактирования наименования группы откройте карточку группы в разделе «Группы» модуля **Настройки,** внесите изменения и нажмите кнопку **Сохранить**.

Для удаления группы выполните следующие шаги:

- 1. Зайдите в раздел «Группы» модуля **Настройки**.
- 2. Установите отметку в строке группы и нажмите кнопку **Удалить** на *Панели инструментов* или нажмите кнопку **Удалить** в строке наименования группы.

#### <span id="page-9-1"></span>Добавление и удаление пользователя из группы

Добавить пользователя в группу можно в карточке группы или в карточке пользователя.

Для добавления пользователя в карточке группы выполните следующие шаги:

1. Откройте карточку группы в разделе «Группы»*.*

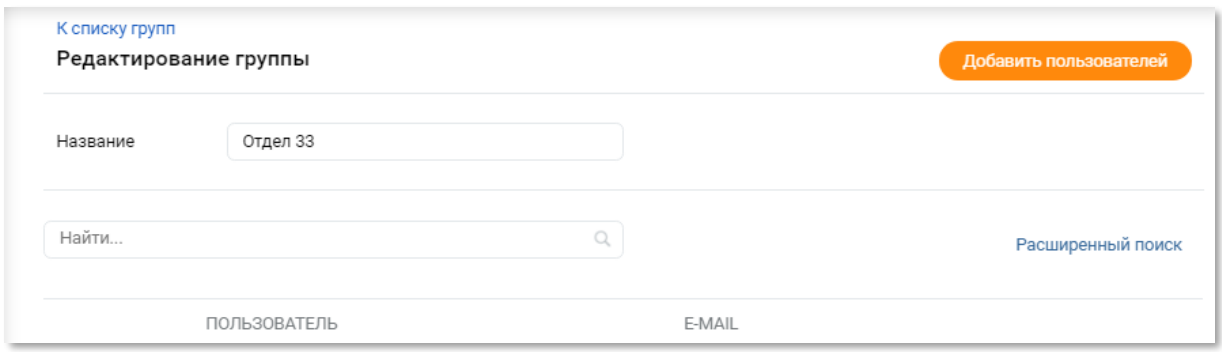

- 2. Нажмите кнопку **Добавить пользователей** на *Панели управления.*
- 3. Начните ввод ФИО (логина) и выберите пользователя из выпадающего списка в поле*.*

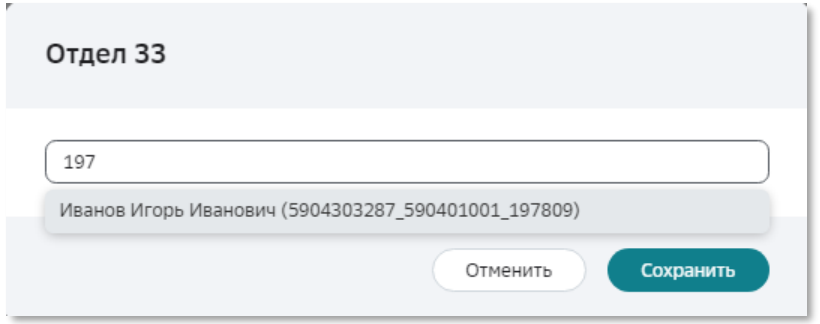

#### 4. Нажмите кнопку **Сохранить**.

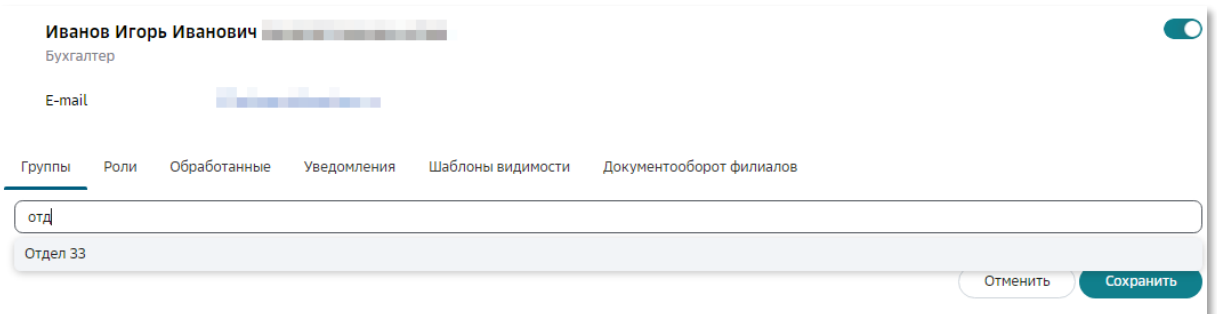

Для добавления пользователя в карточке пользователя выполните следующие шаги:

- 1. Откройте карточку пользователя в разделе «Пользователи».
- 2. Укажите нужные группы в поле вкладки «Группы».
- 3. Нажмите кнопку **Сохранить**.

Удалить пользователя из группы можно в карточке группы или в карточке пользователя.

Для удаления пользователя из группы в карточке группы выполните следующие шаги:

- 1. Откройте карточку группы в разделе «Группы».
- 2. Пройдите по ссылке в виде наименования группы.

3. Отметьте нужного пользователя и нажмите кнопку Удалить на Панели инструментов, или нажмите кнопку  $\times$  Удалить в строке пользователя.

Для удаления пользователя из группы в карточке пользователя выполните следующие шаги:

- 1. Откройте карточку пользователя и перейдите во вкладку «Группы».
- 2. Нажмите кнопку  $\times$  Удалить рядом с наименованием группы.
- 3. Нажмите кнопку Сохранить.

### <span id="page-11-0"></span>НАСТРОЙКА ПОЛЬЗОВАТЕЛЕЙ

С помощью назначения ролей производится разграничение доступа пользователей к информации и функциям сервиса.

Роль - это совокупность привилегий.

Привилегия – это право доступа к определенному функционалу системы. В роли должна быть хотя бы одна привилегия. Количество привилегий в роли не ограничено.

Все привилегии в системе объединены в группы по предназначению:

- Работа с документами;  $\bullet$
- Моя компания:  $\bullet$
- Бизнес-процессы.  $\bullet$

Полный список привилегий приведен в ПРИЛОЖЕНИИ 1. РОЛИ И ПРИВИЛЕГИИ.

Наполнение ролей привилегиями позволяет осуществлять гибкую настройку прав пользователей компании.

В системе предусмотрены системные роли, редактирование и настройка которых запрещена. Полный список и описание системных ролей см. в ПРИЛОЖЕНИИ 1. РОЛИ И ПРИВИЛЕГИИ.

При необходимости в организации может быть создано неограниченное количество собственных ролей в соответствии с решаемыми бизнес-задачами.

Управление ролями пользователей осуществляется в разделе «Роли» модуля Настройки.

Управление пользователями осуществляется в разделе «Пользователи» модуля Настройки.

#### <span id="page-11-1"></span>Добавление, редактирование и удаление роли

Для добавления новой роли выполните следующие шаги:

- 1. Нажмите кнопку Добавить на Панели управления.
- 2. Введите наименование роли в поле «Название».

Примечание: Название роли должно быть уникальным.

- 3. Введите текст с описанием роли в поле «Описание» (при необходимости).
- 4. В поле «Копировать роли» выберите роли, привилегии которых можно скопировать (при необходимости).

Примечание: Можно выбрать любые роли, доступные для данной компании.

5. Установите отметки рядом с нужными привилегиями.

Примечание: При установке отметки у дочерней привилегии автоматически устанавливается отметка у родительской привилегии.

6. Нажмите кнопку Сохранить.

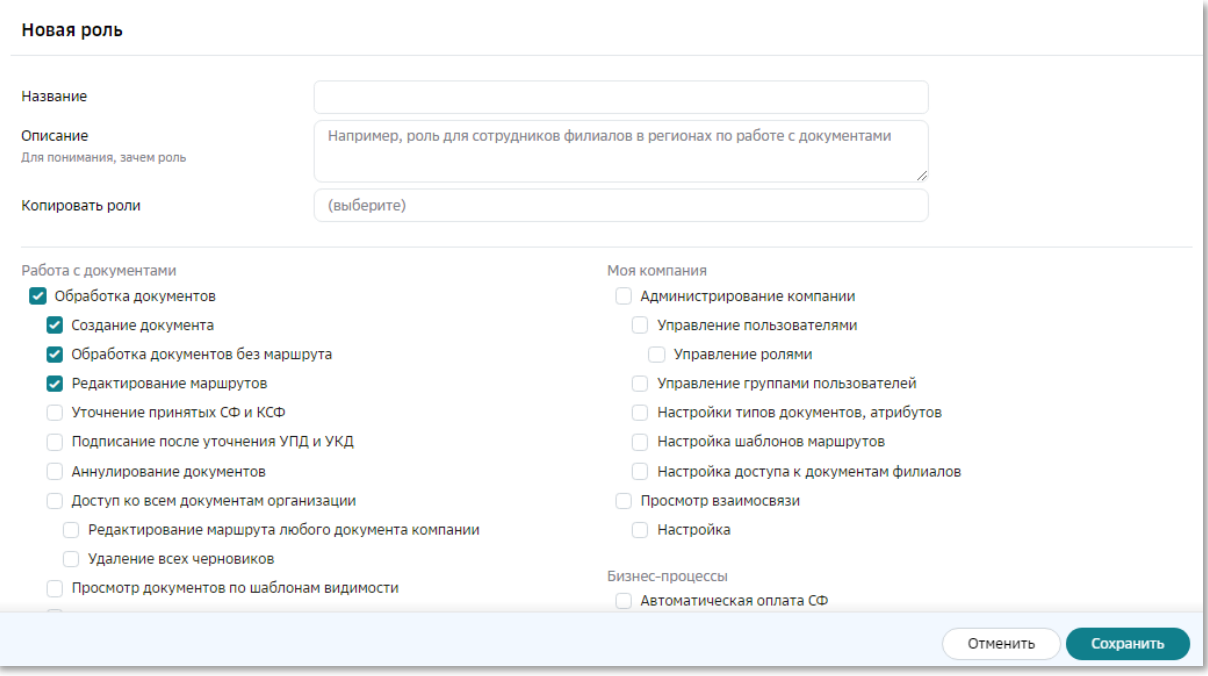

7. Для добавления роли пользователям выполните шаги, описанные в разделе Добавление и удаление роли пользователям.

Изменить можно как наименование и настройку роли (кроме системных ролей), так и состав пользователей роли.

#### Редактирование и удаление роли

Для редактирования роли выполните следующие шаги:

- 1. Пройдите по ссылке в виде наименования роли и нажмите кнопку Настройки на Панели управления, или нажмите кнопку **Велия Настроить** в строке роли.
- 2. Внесите требуемые изменения.
- 3. Нажмите кнопку Сохранить на Панели инструментов.

Удалить роль можно как из списка ролей, так и из карточки роли.

*Примечание: Для удаления роль не должна быть назначена ни одному пользователю.*

Для удаления роли из списка ролей выполните следующие шаги:

- 1. Зайдите в раздел «Роли» модуля **Настройки**.
- 2. Нажмите кнопку **Удалить** в строке роли*.*

Для удаления роли из карточки роли выполните следующие шаги:

- 1. Зайдите в раздел «Роли» модуля **Настройки**.
- 2. Перейдите в форму настройки роли одним из следующих способов:
	- Пройдите по ссылке в виде наименования роли и нажмите кнопку **Настройки** на *Панели управления*;
	- Нажмите кнопку **Настроить** в строке роли*.*
- 3. Нажмите кнопку **Удалить** на *Панели инструментов.*

#### <span id="page-13-0"></span>Добавление и удаление роли пользователям

Добавить роль пользователю можно в карточке роли или в карточке пользователя.

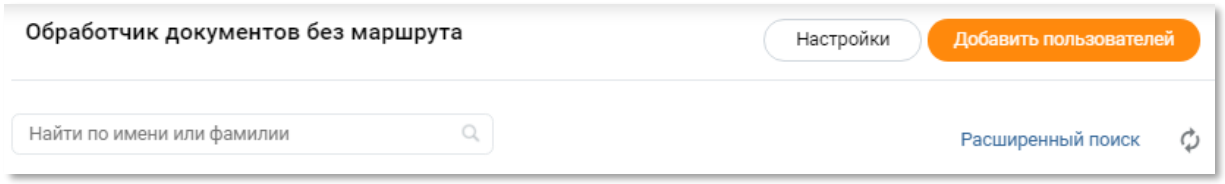

Для добавления роли пользователям в карточке роли выполните следующие шаги:

- 1. Откройте карточку роли в разделе «Роли» модуля **Настройки***.*
- 2. Нажмите кнопку **Добавить пользователей** на *Панели управления.*
- 3. Выберите пользователей из выпадающего списка в поле «Добавить пользователей в фоновом режиме»*.*

*Примечание: Для выбора доступны только активные пользователи.*

4. Нажмите кнопку **Сохранить**.

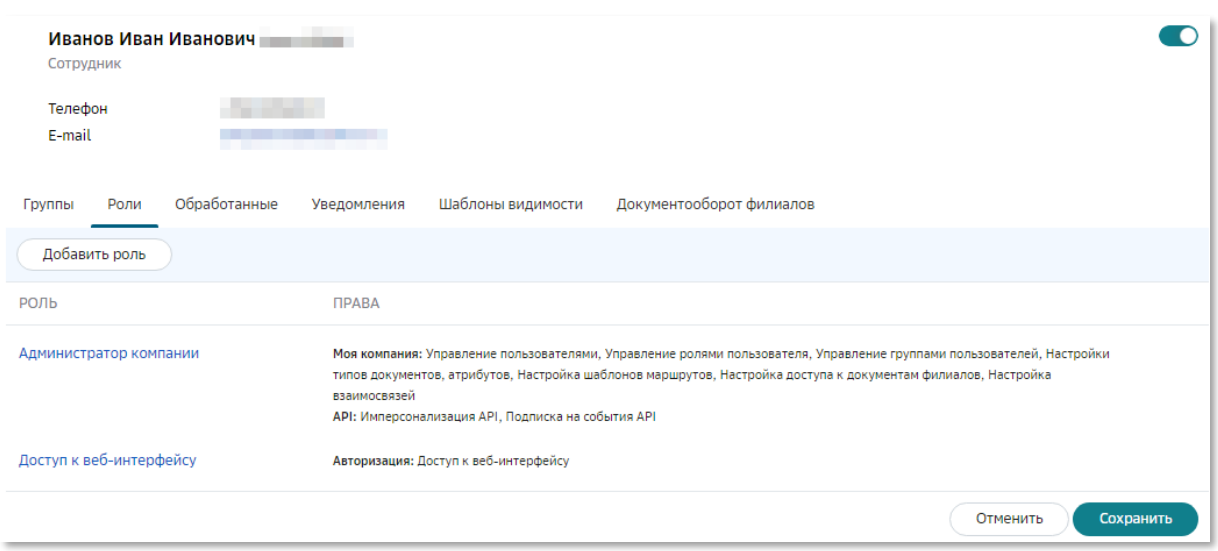

Для добавления роли пользователям в карточке пользователя выполните следующие шаги:

- 1. Откройте карточку пользователя в разделе «Пользователи» модуля Настройки.
- 2. Перейдите во вкладку «Роли» карточки пользователя.
- 3. Нажмите кнопку Добавить роль.

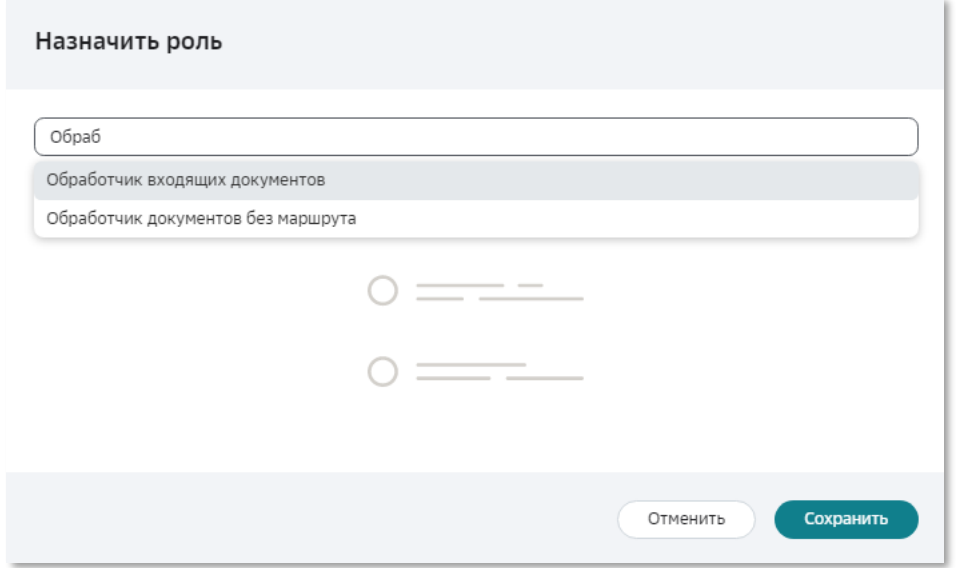

- 4. Начните ввод названия роли в поле. Отметьте нужную роль в предложенном списке.
- 5. Нажмите кнопку Сохранить в окне «Назначить роль».
- 6. Нажмите кнопку Сохранить.

Удалить роль пользователя можно в карточке роли или в карточке пользователя.

Примечание: Нельзя удалить роль у пользователя в следующих случаях:

- роль с атрибутом «Обязательность наличия». Пользователь является

*единственным активным пользователем на которого назначена эта роль;*

*- для пользователя роль единственная, которая содержит привилегию «Обработка документов». Пользователь имеет документы на обработку (назначен на этап маршрута или имеет документы в статусе Черновик);*

*- роль единственная, назначенная пользователю.*

Для удаления роли у пользователей в карточке роли выполните следующие шаги:

- 1. Откройте карточку роли в разделе «Роли» модуля **Настройки**.
- 2. Нажмите кнопку **Удалить** в строке пользователя*.*

Для удаления роли у пользователя в карточке пользователя выполните следующие шаги:

- 1. Откройте карточку пользователя в разделе «Пользователи» модуля **Настройки** и перейдите во вкладку «Роли».
- 2. Нажмите кнопку **Удалить** в строке роли.
- 3. Нажмите кнопку **Сохранить**.

#### <span id="page-15-0"></span>Настройка уведомлений

Для извещения пользователя о наступлении событий необходима настройка уведомлений. Уведомления разделены на группы в соответствии с функциями пользователя.

Для настройки уведомлений выполните следующие шаги:

- 1. Откройте карточку пользователя в разделе «Пользователи» модуля **Настройки**.
- 2. Прейдите во вкладку «Уведомления» карточки пользователя.
- 3. Проставьте отметку в строках нужных условий поступления уведомления.

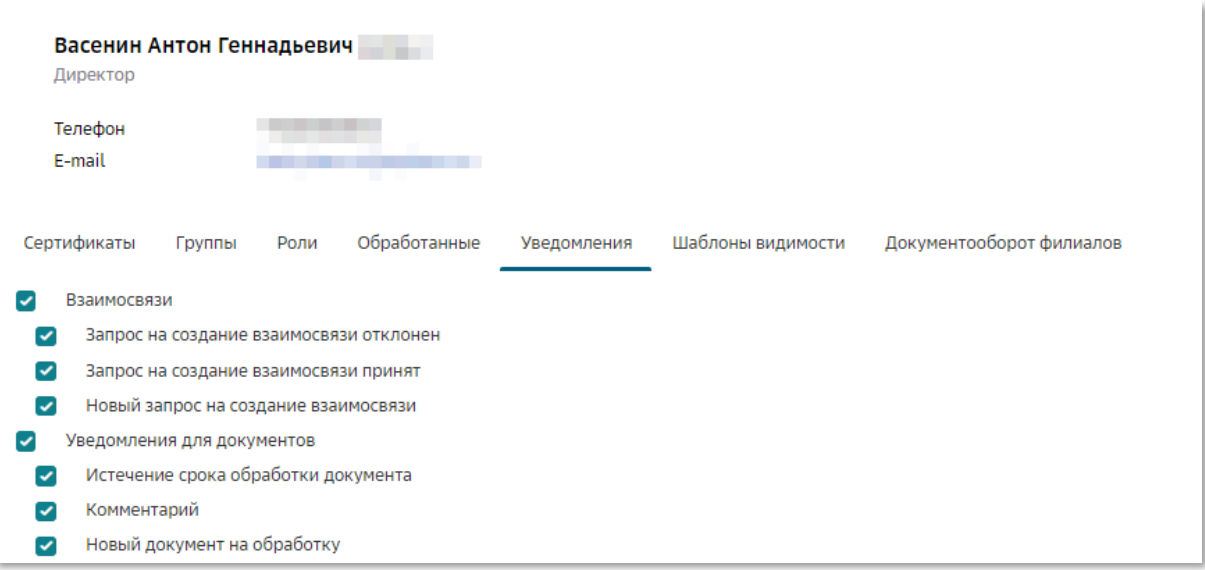

## <span id="page-16-0"></span>НАСТРОЙКА ШАБЛОНА МАРШРУТА

Создание и настройка взаимосвязи контрагентов по типу документа осуществляется автоматически.

Для поступления документов на обработку конкретному пользователю (группе пользователей) необходимо настроить шаблон маршрута для определенных типов документов.

Настройка шаблонов маршрутов осуществляется в разделе «Шаблоны маршрутов» модуля **Настройки**.

Для создания шаблона маршрута можно установить отметку **Сохранить как шаблон** при настройке маршрута для конкретного документа.

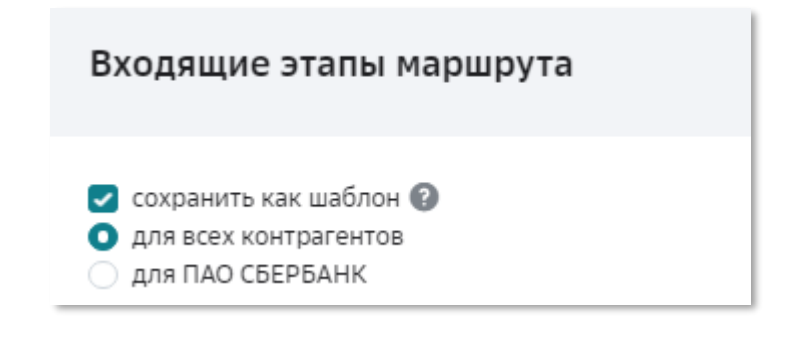

*Примечание: При настройке маршрутов следует учитывать правила и условия маршрутизации документов. Подробное описание приведено в ПРИЛОЖЕНИИ 2. ПРАВИЛА НАСТРОЙКИ И УСЛОВИЯ ПРИМЕНЕНИЯ ШАБЛОНА МАРШРУТА*

Для настройки шаблона маршрута документа выполните следующие шаги:

1. Откройте раздел «Шаблоны маршрутов» модуля **Настройки**.

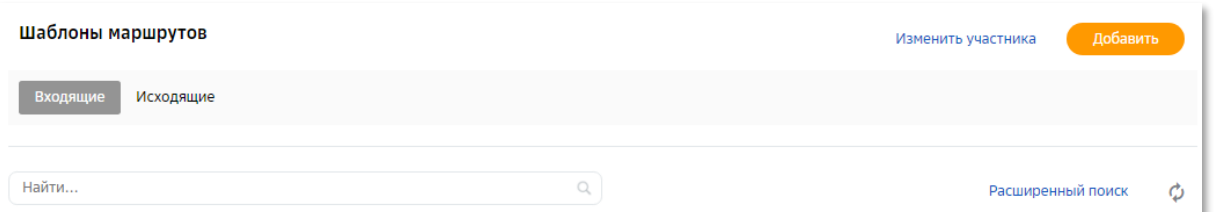

2. Пройдите по ссылке в виде наименования типа документа, для которого этапы маршрута не настроены, или нажмите кнопку **Добавить** на *Панели управления*.

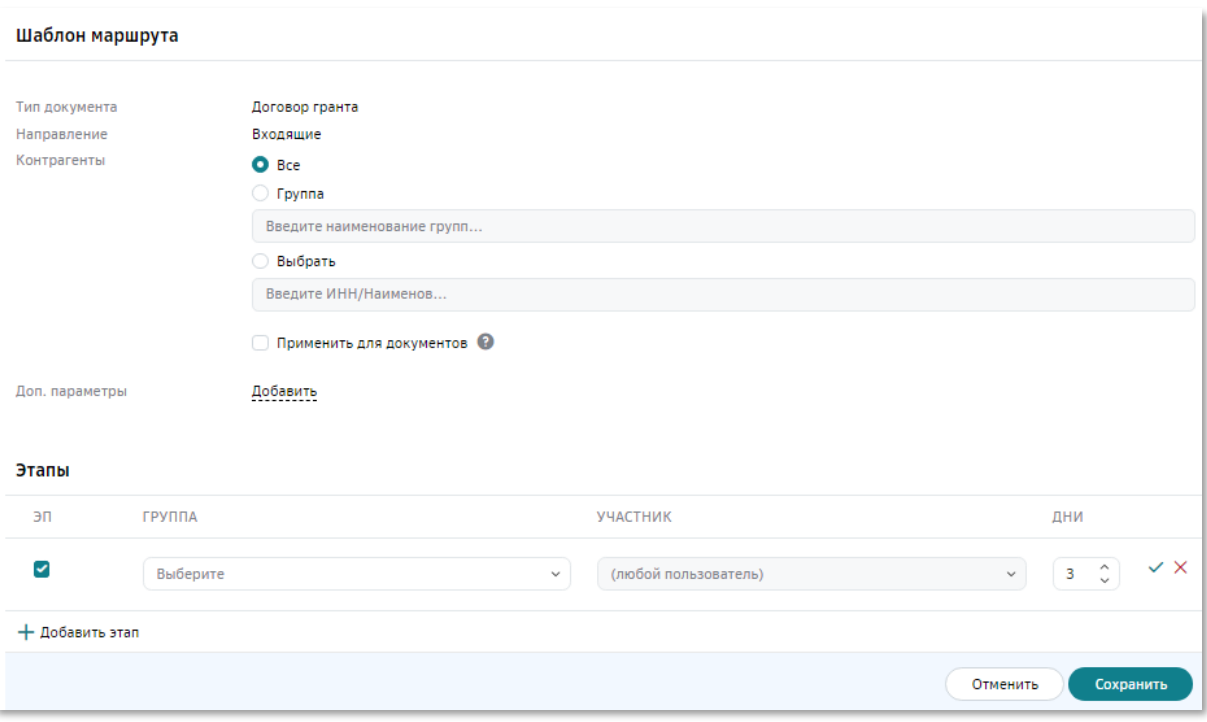

- 3. Укажите тип документа (при необходимости).
- 4. Укажите группу (-ы)/ контрагента (-ов) в поле «Контрагенты» (при необходимости).
- 5. Укажите значения атрибутов (при необходимости, возможно только для входящих шаблонов маршрутов).
- 6. Укажите значения дополнительных параметров (при необходимости, возможно только для входящих шаблонов маршрутов).
- 7. Установите значение в поле «Приоритет» (при необходимости, возможно только для входящих шаблонов маршрутов, если заданы значения атрибутов и/или дополнительных параметров).
- 8. Нажмите кнопку Добавить этап.
	- а. Проставьте отметку «ЭП» (при необходимости наличия электронной подписи).
	- b. Выберите значение из выпадающего списка в поле «Группа».
	- с. Выберите значение из выпадающего списка в поле «Участник» (при необходимости).
	- d. Установите значение счетчика «Кол-во дней» (при необходимости).
	- е. Нажмите кнопку Сохранить.
- 9. Повторите выполнение предыдущего пункта для добавления нового этапа (при необходимости).
- 10. Проставьте признак Применить для документов (при необходимости).
- 11. Нажмите кнопку Сохранить.

Примечание: В шаблоне маршрута не подлежат редактированию поля «Направление» и «Тип документа».

Для изменения шаблона маршрута документа выполните следующие шаги:

- 1. Пройдите по ссылке в виде наименования шаблона маршрута документа.
- 2. Внесите изменение в поле «Контрагенты» (при необходимости).
- 3. Внесите изменения в блоке «Этапы»:
	- Для добавления нового этапа повторите выполнение шага 8 предыдущего описания добавления шаблона маршрута;
	- Для удаления этапа нажмите кнопку **Удалить** в строке этапа блока «Этапы»;
	- Для изменения этапа выполните следующие действия:
		- a. Нажмите кнопку **Изменить** в строке этапа блока «Этапы».
		- b. Внесите требуемые изменения (при необходимости).
		- c. Нажмите кнопку **Сохранить** в строке этапа блока «Этапы».
- 4. Нажмите кнопку **Сохранить**.

Для удаления шаблона маршрута документа нажмите кнопку **Удалить** в строке шаблона.

## <span id="page-19-0"></span>ПОДДЕРЖКА ПОЛЬЗОВАТЕЛЕЙ

Для подробных инструкций по установке и настройке ПО, а также по работе в сервисе используйте контакт, которые размещен на сайте банка в разделе Документооборот.

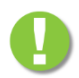

Вопросы по работе СберБизнес:

8-800-555-5-777 доб.99

## <span id="page-19-1"></span>ДОПОЛНИТЕЛЬНЫЕ ИНСТРУКЦИИ ПО ПРОДУКТУ

С дополнительными инструкциями по продукту можно ознакомиться в Базе знаний Документооборот, перейти к которой можно нажав кнопку Помощь в правом верхнем углу экрана.

Основные инструкции можно скачать на сайте банка в разделе Инструкции.

Установка программного обеспечения и настройка сервиса: Руководство по установке программного обеспечения для SMS пользователей Руководство по установке программного обеспечения для ТОКЕН пользователей

Информация по работе с сервисом:

Руководство пользователя Руководство администратора

## ПРИЛОЖЕНИЕ 1. РОЛИ И ПРИВИЛЕГИИ

<span id="page-20-0"></span>Список привилегий разделен на группы по предназначению, см. Таблицу 1.

### Таблица 1. Привилегии

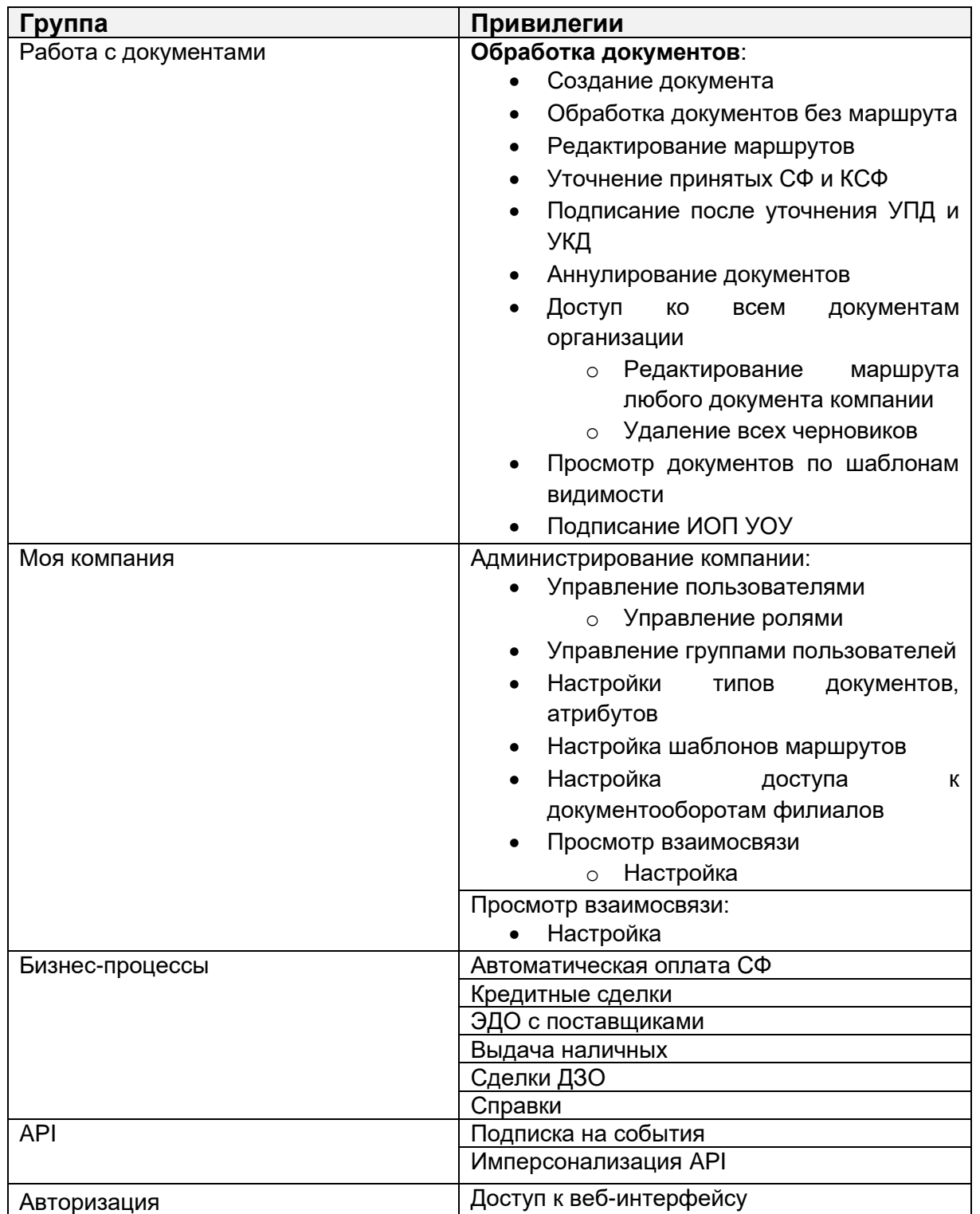

Состав и описание системных ролей приведены в Таблице 2.

### Таблица 2. Системные роли

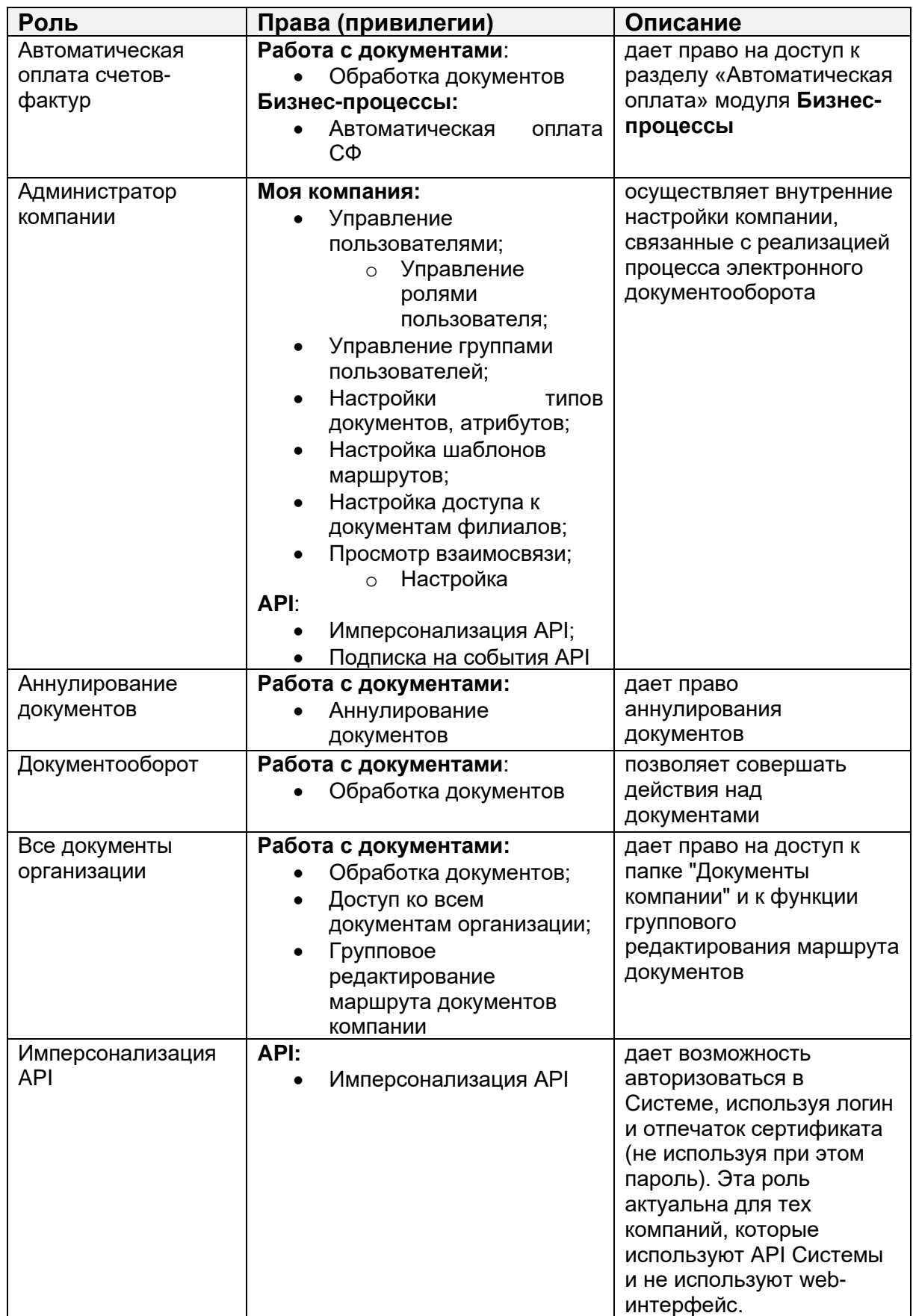

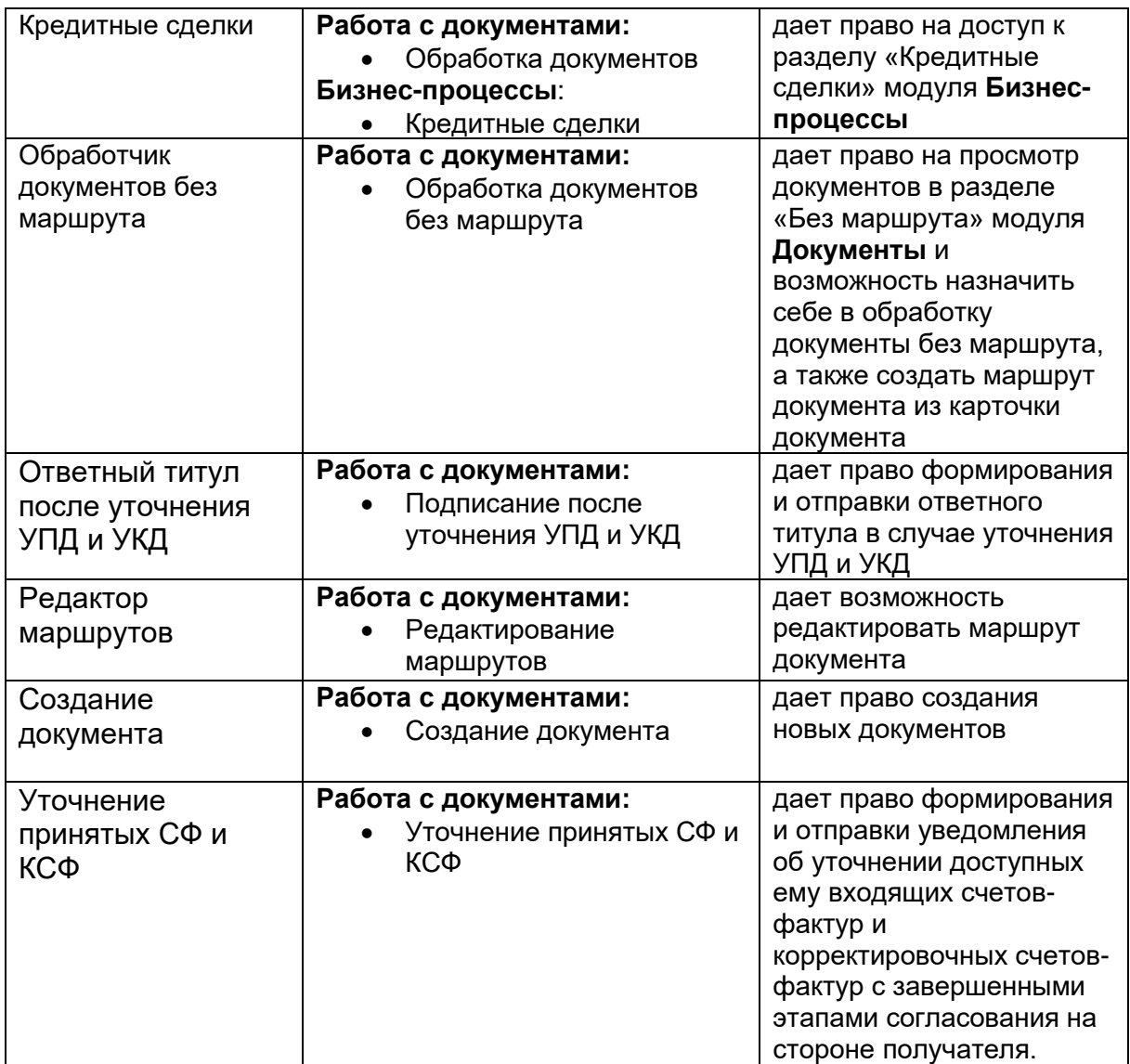

## <span id="page-23-0"></span>ПРИЛОЖЕНИЕ 2. ПРАВИЛА НАСТРОЙКИ И УСЛОВИЯ ПРИМЕНЕНИЯ ШАБЛОНА МАРШРУТА

Правила задания этапов маршрута:

- На шаблоне маршрута (для исходящего направления) допустим только один этап с ролью «Создатель», и он должен быть первым;
- Если для типа документа обязательна подпись на стороне получателя (для входящего направления) или отправителя (для исходящего направления), должен быть хотя бы один этап с обязательной подписью.

*Примечание: Обязательность подписи для типа документа задана в системе соответствующими системными настройками*.

При настройке нескольких шаблонов маршрута для одного типа документа необходимо учитывать следующие условия применения шаблонов:

- Если в шаблонах маршрутов перечень атрибутов шире, чем у входящего документа, то документ попадет в папку «Без маршрута»;
- Если в шаблоне маршрута (для входящего направления) добавлена настройка по атрибутам или дополнительным параметрам и задан приоритет, то будет применен шаблон маршрута с максимальным приоритетом;
- Если найдено более одного шаблона маршрута с максимальным приоритетом, то будет применен шаблон маршрута с максимальным количеством заданных параметров;

Если найдено более одного шаблона маршрута с максимальным приоритетом и количеством заданных параметров, то документ попадет в папку «Без маршрута».